# **GETTING STARTED**  with Video Visits

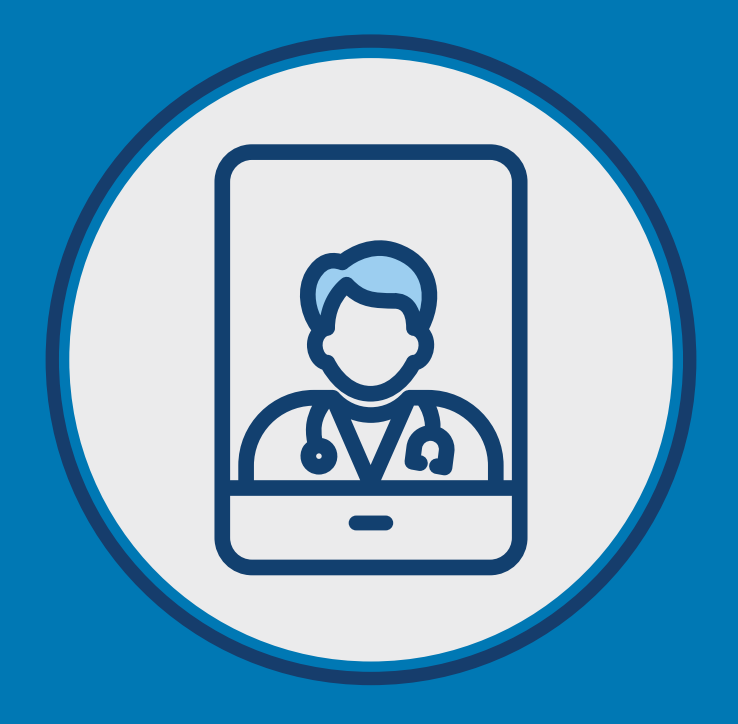

With just a few simple steps, you'll be ready to see your Kaiser Permanente doctor without the trip to the doctor's office.

Access is as easy as  $(1)$   $(2)$   $(3)$ 

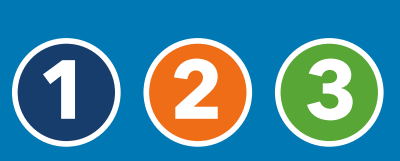

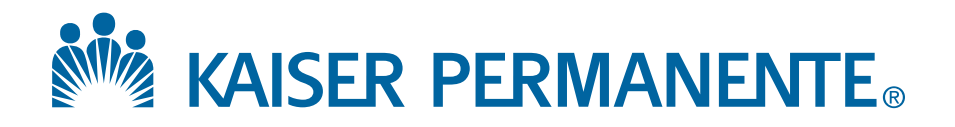

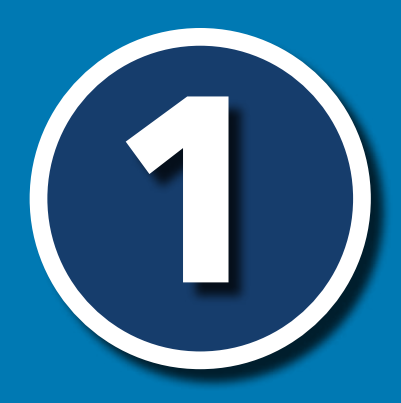

# **Schedule a Video Visit and know how to join:**

When you schedule your video visit<sup>1</sup>, the scheduler will advise you to join the video visit via **kp.org** OR an email/text link.

# **Here are directions to join based on what the scheduler advises:**

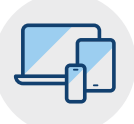

#### Join via kp.org $4$

If you haven't already registered on **[kp.org](http://kp.org)**, please do so at [kp.org/registernow](http://kp.org/registernow).

You can also register through the Kaiser Permanente mobile app.

#### With your mobile device *(recommended)* :

- Open the Kaiser Permanente app and sign on.
- Select the "Appointments" tab, and find your scheduled video appointment.
- Under "Appointment Details," select "Join Now."

. . . . . . . . . . . . . . . . . . . . . . . . . . . . . . . . . . . . . . . . . . . . . . .

• Wait for your doctor to join the appointment.

#### With your computer:

- Sign on to [kp.org](http://kp.org).
- Go to the Appointment Center and select the "Upcoming Appointments" tab.
- Click the "Join Appointment" button, located next to your scheduled video appointment.
- Wait for your doctor to join the appointment.

See **[2](#page-2-0)** to make sure your device is set up before your appointment.

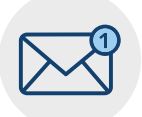

**Join via Email/Text Link**<sup>4</sup> With either your mobile device (recommended) or a computer, standby for an email or text with a link from Kaiser Permanente. Click the link to join the appointment.

> See **[2](#page-2-0)** to make sure your device is set up before your appointment.

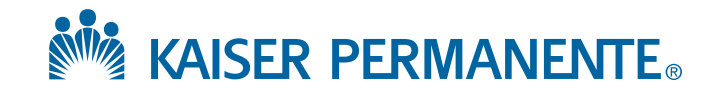

<span id="page-2-0"></span>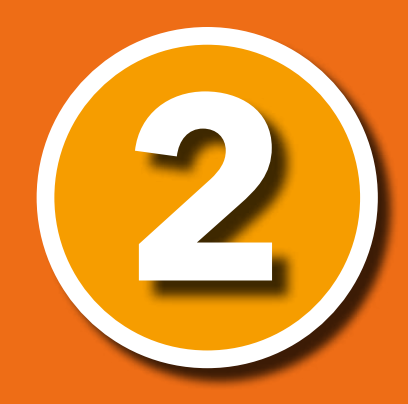

# **Set up your device before your appointment:**

After scheduling your video visit, you can get set up right away. This will help you avoid any issues on the day of your appointment.<sup>2</sup>

# **We recommend using a mobile device for the best experience. Here are directions to set up your device:**

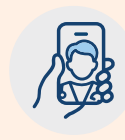

Mobile Device Computer Camera, Front facing camera **Soutier Loop** speaker, and *(recommended method)* microphone

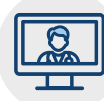

#### Internet **Connection**

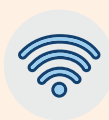

• Maintain at least 3 or more bars.

#### **OR**

• High speed wi-if connection.

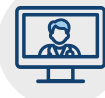

- Maintain a strong wired or wireless connection to high-speed internet.
- Minimize multiple online users during your appointment time.
- Increase wireless signal strength by being as close as possible to your network connection or router.

Set up your device

- If the scheduler advises to join by [kp.org,](http://kp.org) download the Kaiser Permanente app (iOS/"Apple", such as iPhone®, iPad®, iPod touch®, or Android™ smartphone or tablet).<sup>3</sup>
- Close all other applications.
- Ensure your device is updated to the latest software version.
- Clear all cookies and browsing history. **[Click here for more info.](#page-4-0)**
- Allow the app access to your microphone and camera.
- Use Safari® for Mac®, or Google Chrome™ for Windows PC.³
- Allow the app access to your microphone and camera.

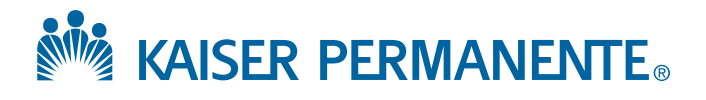

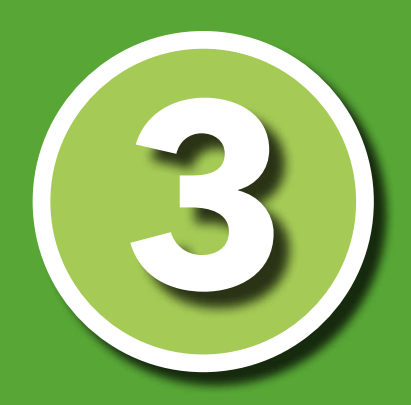

# **Join your appointment:**

Double check the requirements below in advance of your appointment.

## **When it is time for your appointment:**

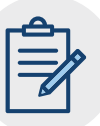

- $\rightarrow$  Choose a quiet area with good lighting so your doctor can see and hear you well.
- Set your device at or above eye-level and two to three feet away from you.
- $\rightarrow$  Look directly at the forward-facing camera instead of the screen. Do not fip the camera during your visit as this will disconnect your visit.
- $\rightarrow$  Stay connected for at least 15 minutes after your scheduled time in case your doctor is delayed.
- $\rightarrow$  Wear headphones, if available.
- $\rightarrow$  Do not accept or acknowledge an incoming call or message once your visit with the doctor has started as that will disconnect your video visit.
- $\rightarrow$  Do not drive during your video visit. If you are driving, your doctor will end the appointment.

### **Need technical help?**

Call 1-844-800-0822, Monday through Friday, 8:30 a.m. to 5 p.m.

<sup>1</sup> When appropriate and available.

 $^{\rm 2}$  Video visits are not required to see your Kaiser Permanente doctor. You can schedule an  $^{\rm 2}$ in-person visit instead, if you prefer.

- $3$  iOS is a trademark or registered trademark of Cisco in the U.S. and other countries and is used under license. iPhone, iPad, iPod touch, Mac,and Safari are trademarks of Apple, Inc., registered in the U.S. and other countries. Android is a trademark of Google LLC.
- 4 Recording any video visit session with your doctor is not permitted.

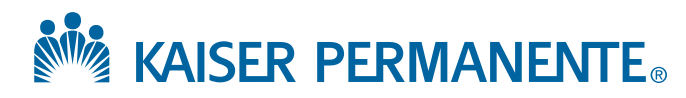

### <span id="page-4-0"></span>Clear the history and cookies from Safari on your iPhone, iPad, or iPod touch

Learn how to delete your history, cookies, and cache in Settings.

#### Delete history, cache, and cookies

Here's how to clear information from your device:

- To clear your history and cookies, go to Settings > Safari, and tap Clear History and Website Data. Clearing your history, cookies, and browsing data from Safari won't change your AutoFill information.
- To clear your cookies and keep your history, go to Settings > Safari > Advanced > Website Data, then tap Remove All Website Data.
- To visit sites without leaving a history, turn private browsing on or off.

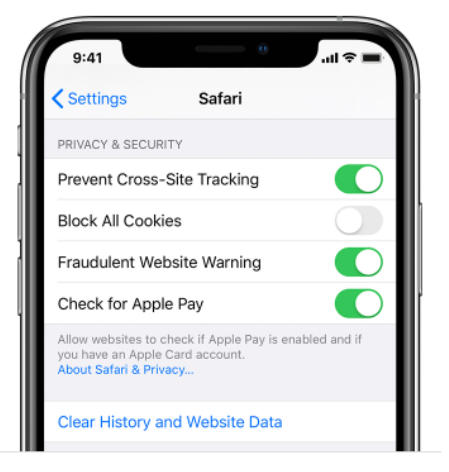

When there's no history or website data to clear, the setting turns gray. The setting might also be gray if you have web content restrictions set up under

For Android: https://support.google.com/accounts/answer/32050?co=GENIE.Platform%3DAndroid&hl=en

### Clear cache & cookies

When you use a browser, like Chrome, it saves some information from websites in its cache and cookies. Clearing them fixes certain problems, like loading or formatting issues on sites.

**Android** Computer iPhone & iPad

#### In the Chrome app

- 1. On your Android phone or tablet, open the Chrome app O.
- 2. At the top right, tap More : .
- 3. Tap History > Clear browsing data.
- 4. At the top, choose a time range. To delete everything, select All time.
- 5. Next to "Cookies and site data" and "Cached images and files," check the boxes.
- 6. Tap Clear data.

Learn how to change more cookie settings in Chrome.